# S130: One-off searches from Awesomebar [EngQA]

Search engines are a vailable directly from the Awesomebar. Implementation bug: [https://bugzilla.mozilla.org/show\\_bug.cgi?id=1180944](https://bugzilla.mozilla.org/show_bug.cgi?id=1180944)

#### 1. Functional

#### **C5154: Check one-off searches are displayed in the awesome bar**

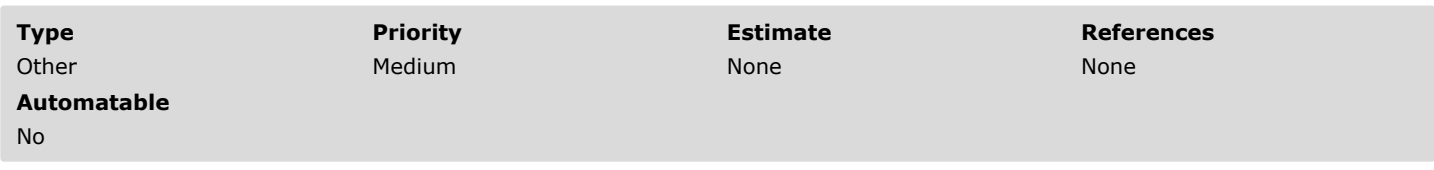

#### Steps

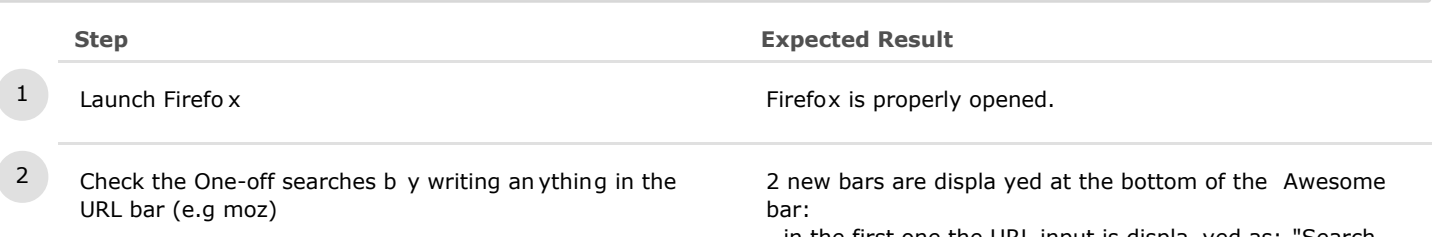

- in the first one the URL input is displa yed as: "Search for <input> with:"

- in the second one, all the a vailable search en gines are displayed (the same as in the search bar). The default displayed one-offs are: Google, Y ahoo, Bing, Amaz on, DuckDuckGo , Twitter, Wikipedia (en). See the screenshot for more details.

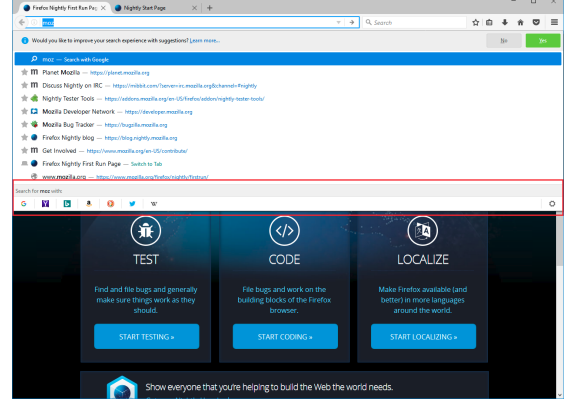

## **C5157: Perform a search using an one-off**

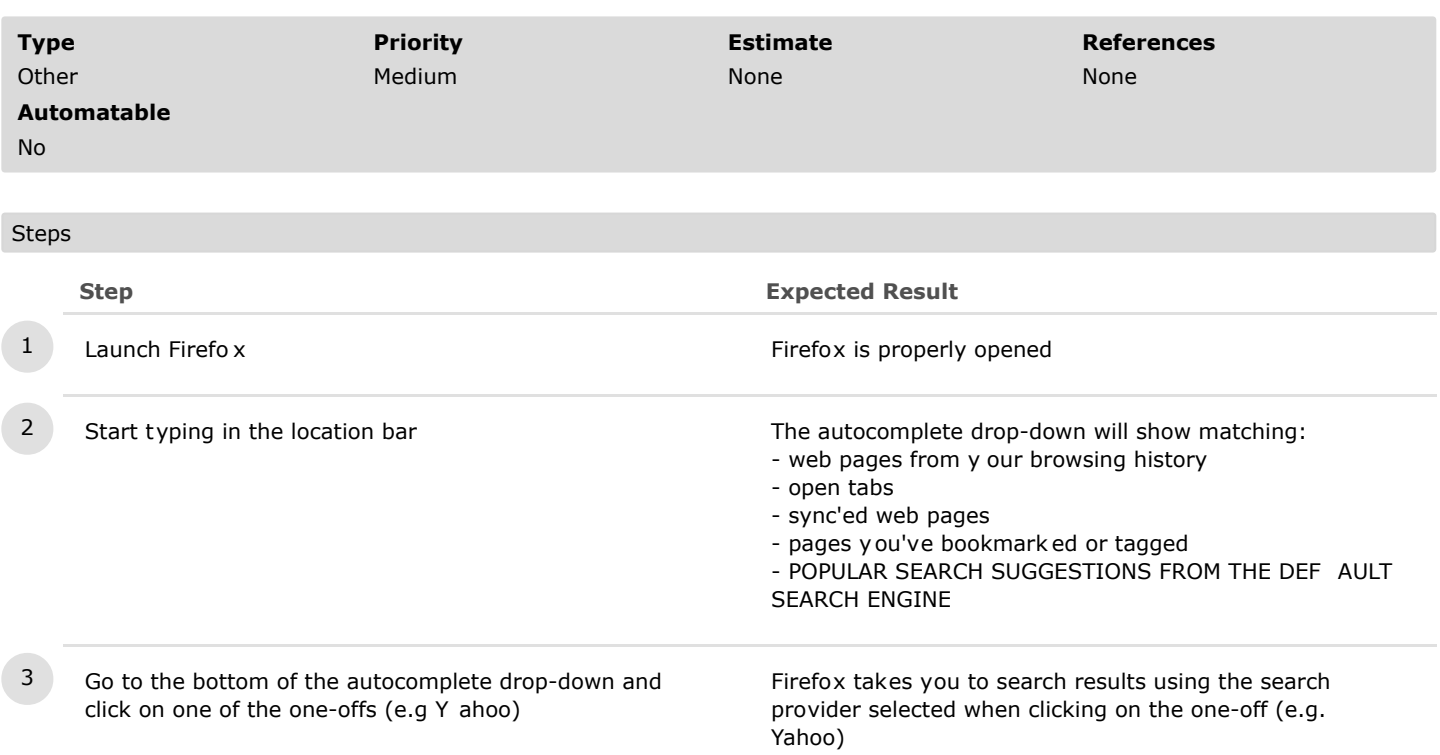

item

## **C5175: "Search in New Tab" using the one-off button's context menu**

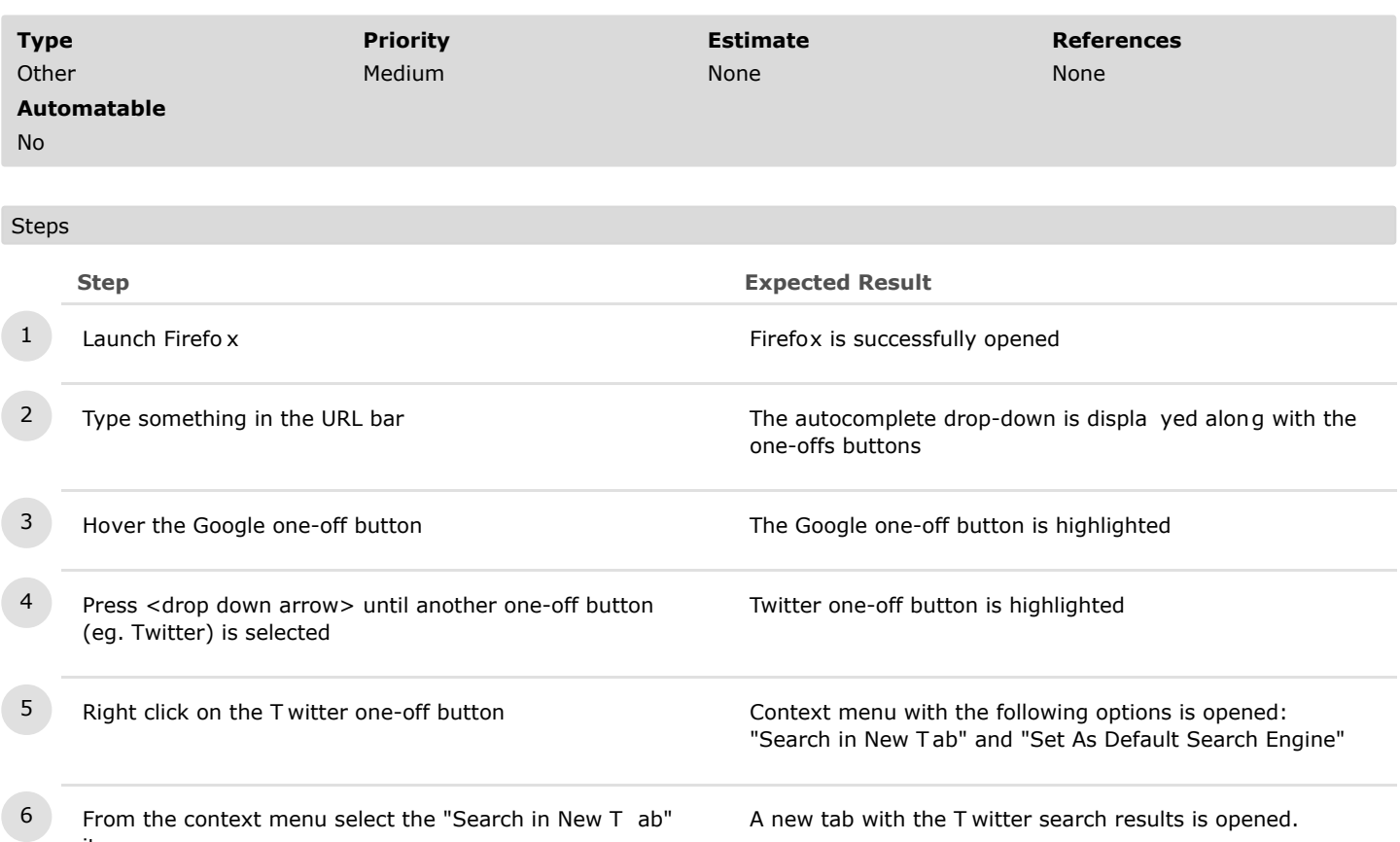

## **C5177: "Set as Default Search Engine" using the one-off button's context menu**

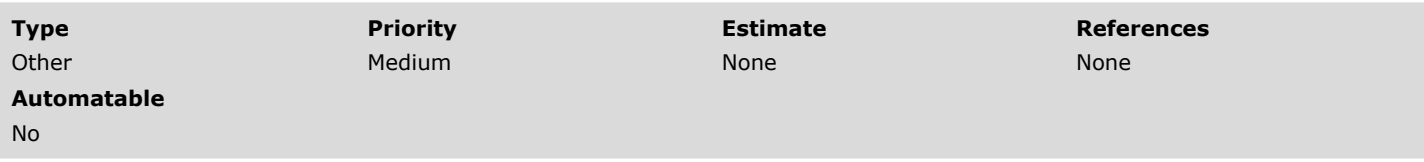

#### **Steps**

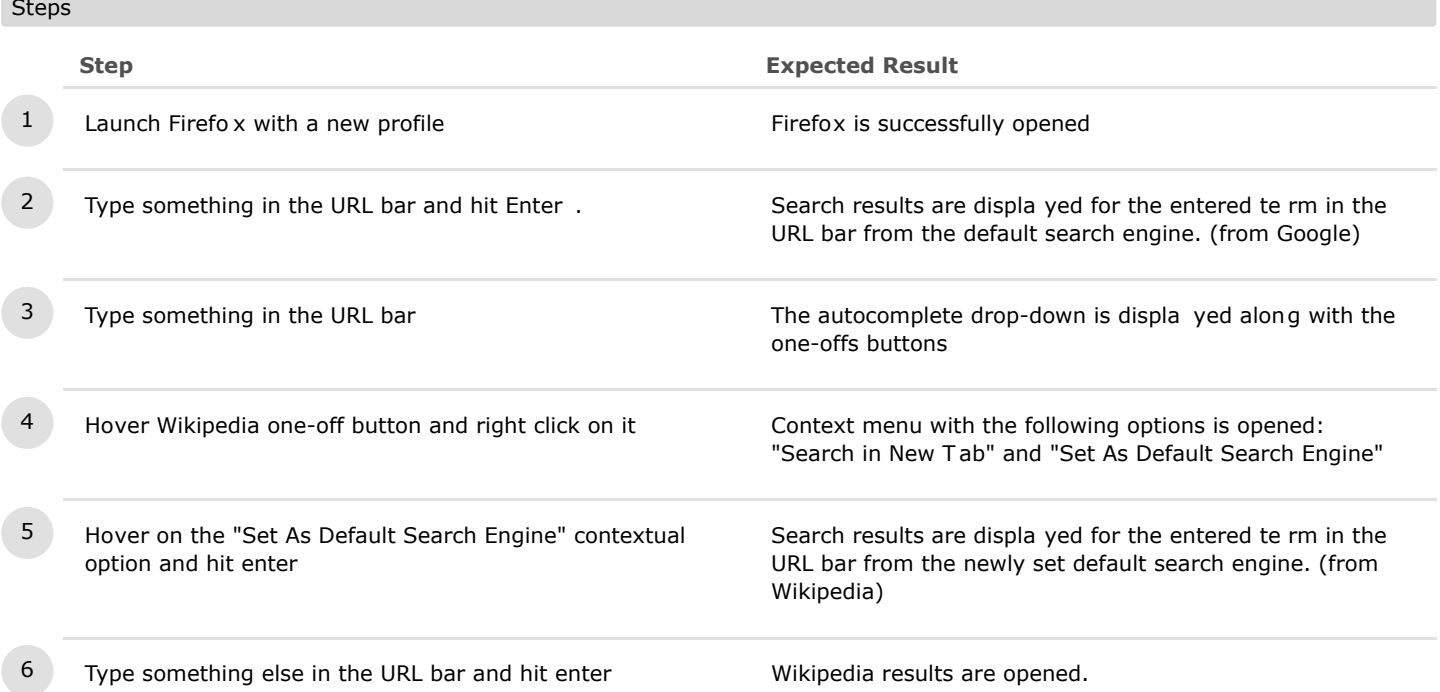

### **C5215: Search using one-offs while maximizing/minimizing the browser's window**

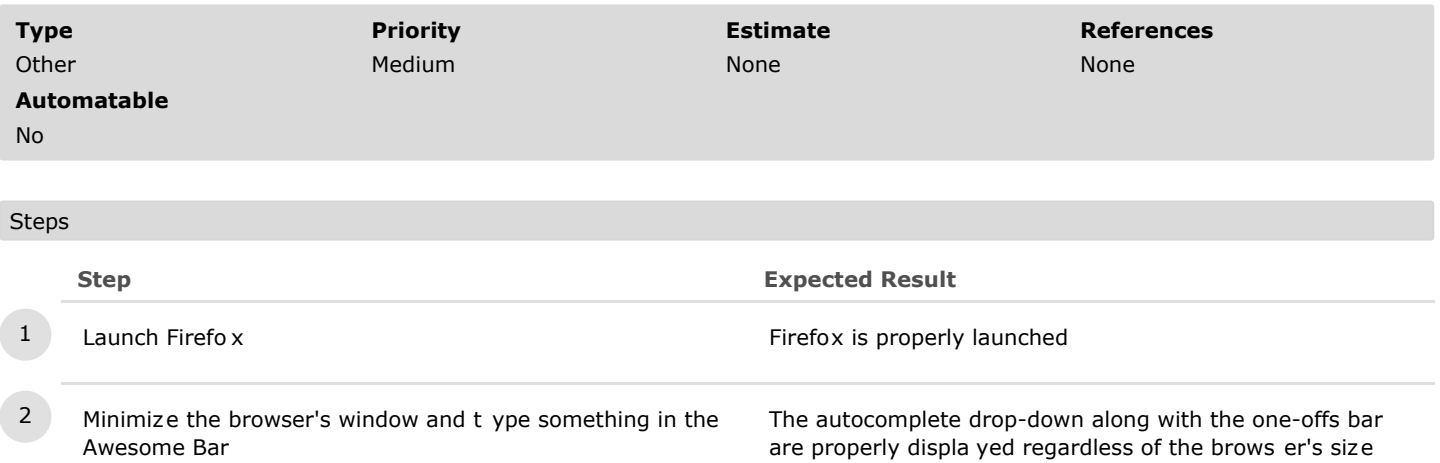

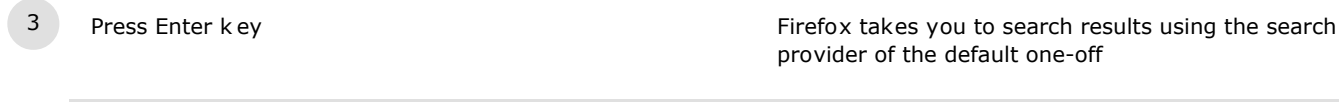

- 4 Maximize the browser's window and t ype something in the Awesome Bar
- 
- provider of the default one-off The autocomplete drop-down along with the one-offs bar are properly displa yed regardless of the brows er's size 5 Hover your mouse o ver a one-off button and click on it Firefox takes you to search results using the search provider of the selected one-off button

## **C5216: One-offs searches in Private Browsing**

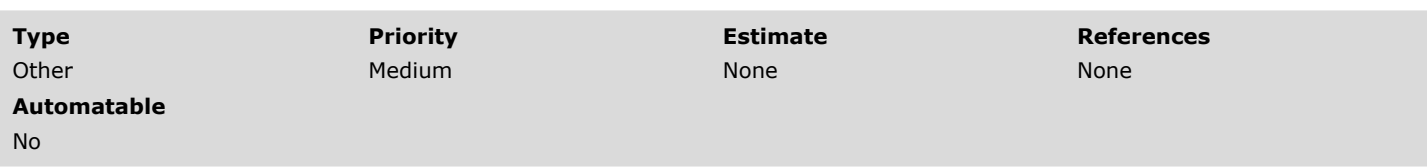

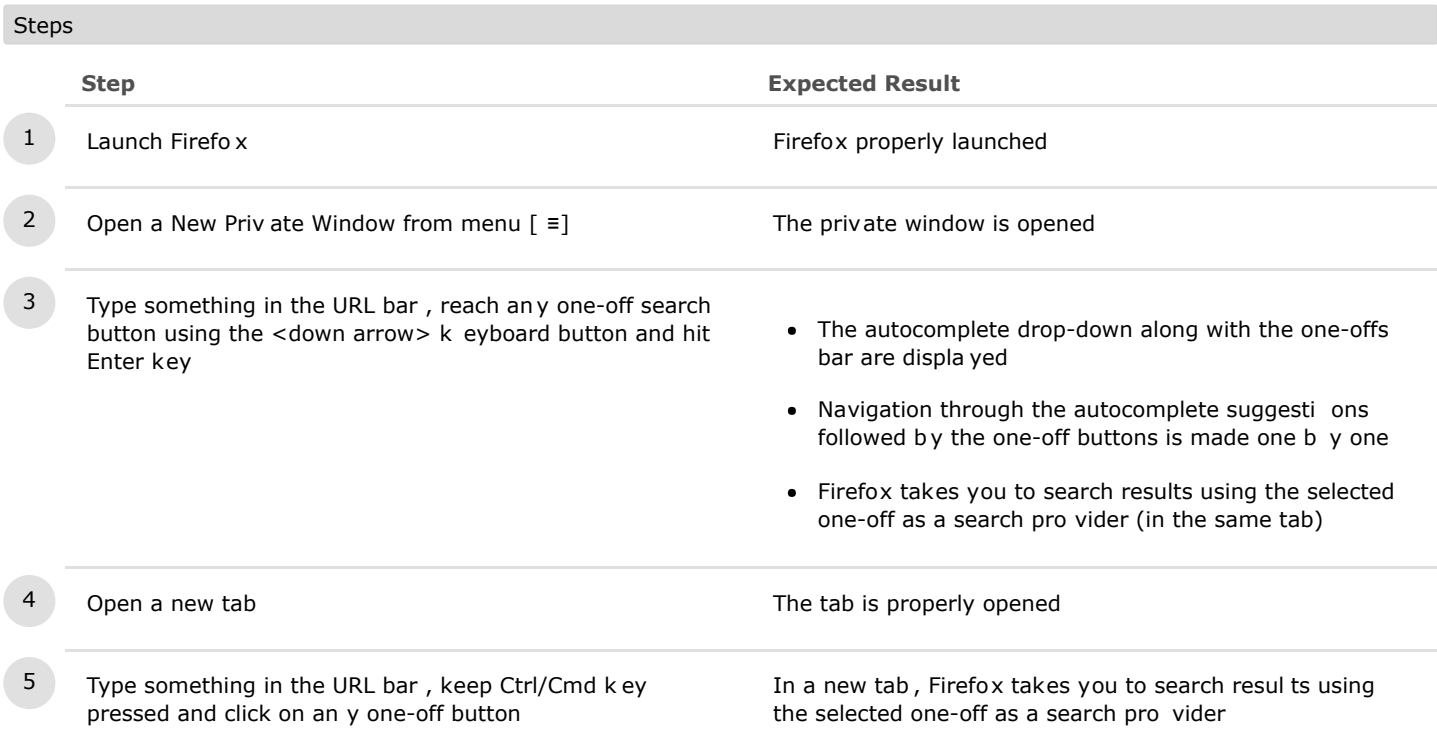

## **C5217: Disable the web search in the awesome bar**

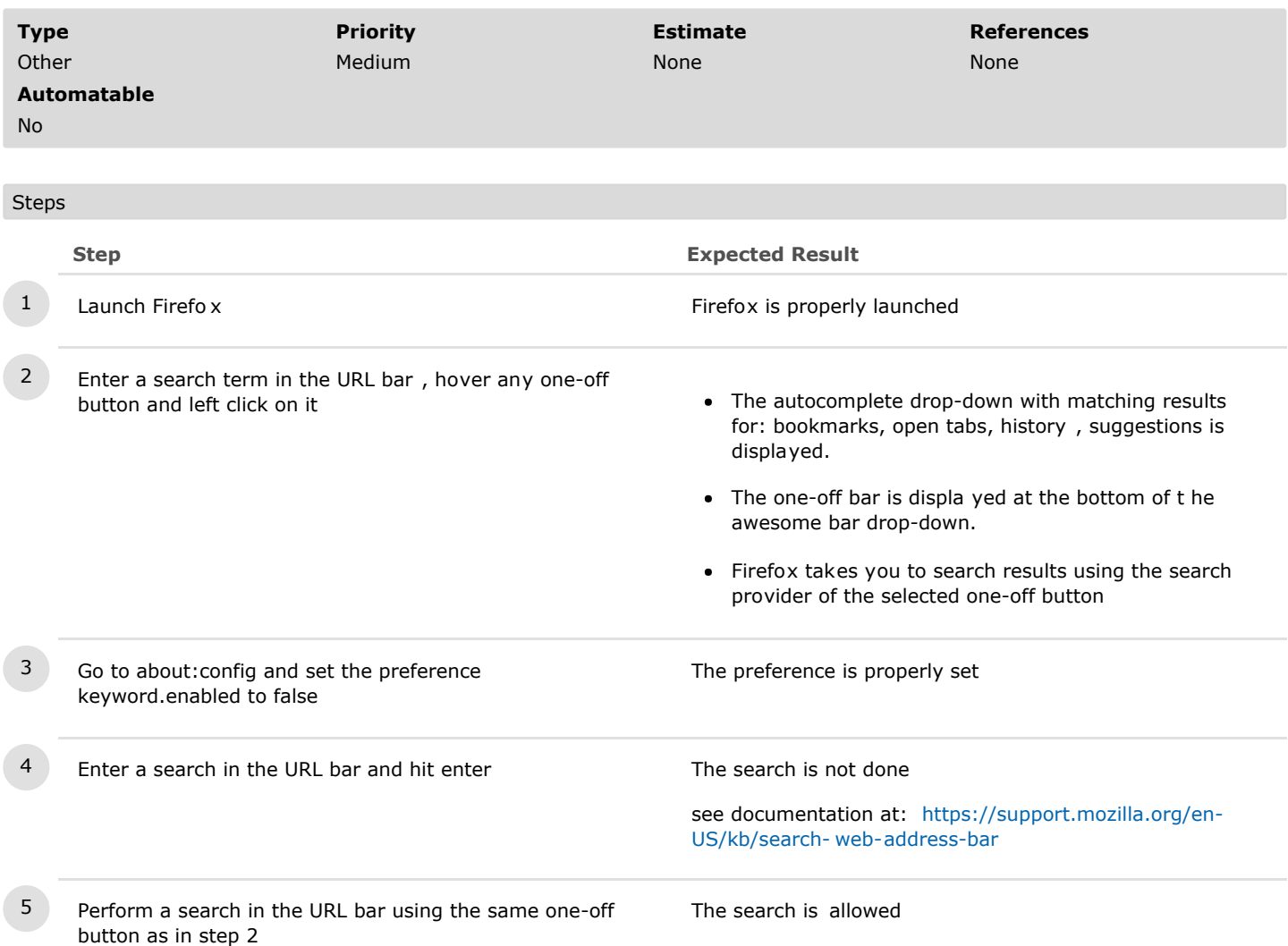

on it

## **C5218: Check the awesome bar search after the user input**

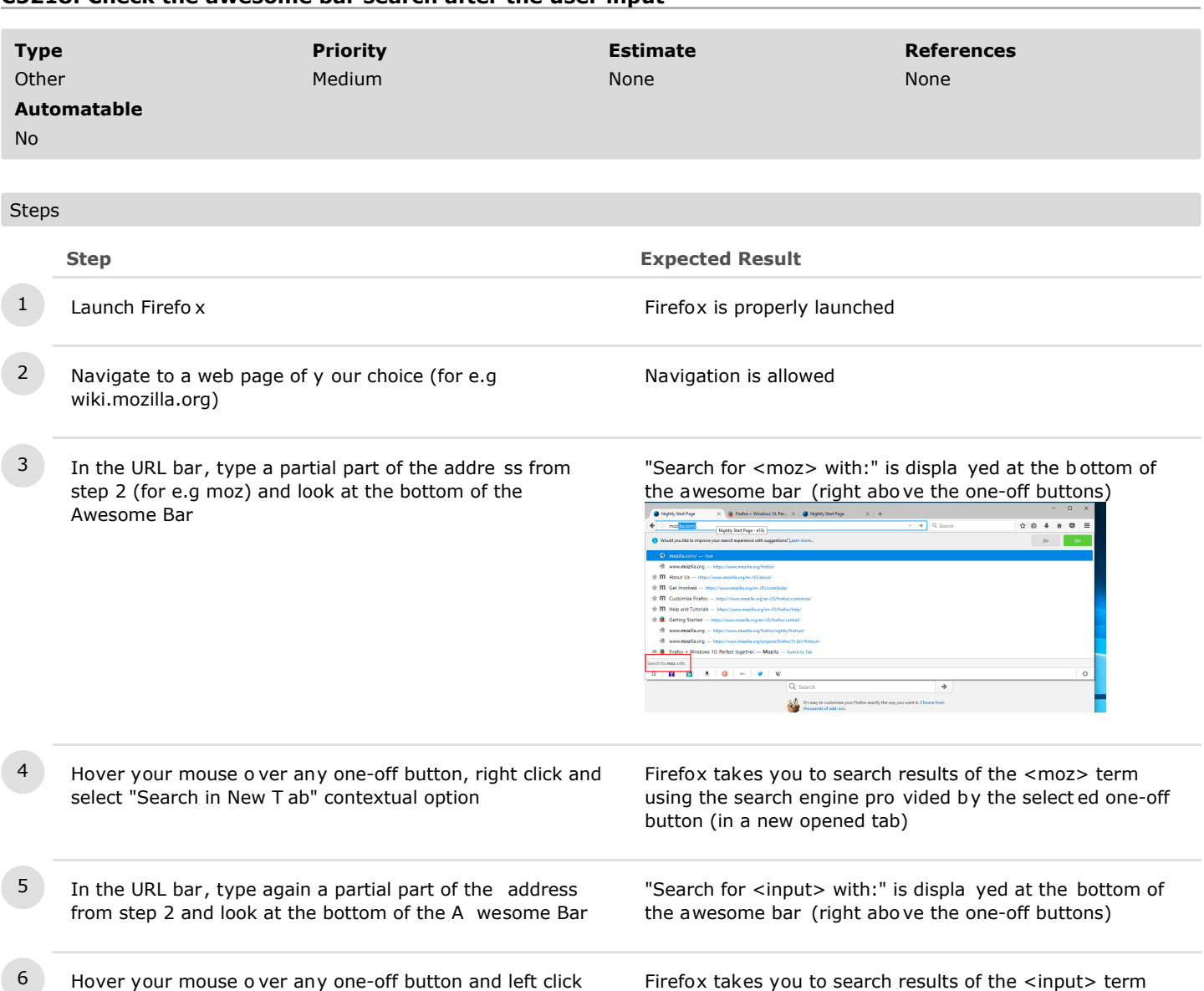

using the search engine pro vided by the select ed one-off

button (in the same tab)

## **C5244: Mouse position does not affect a search from Awesomebar (bug 1294110)**

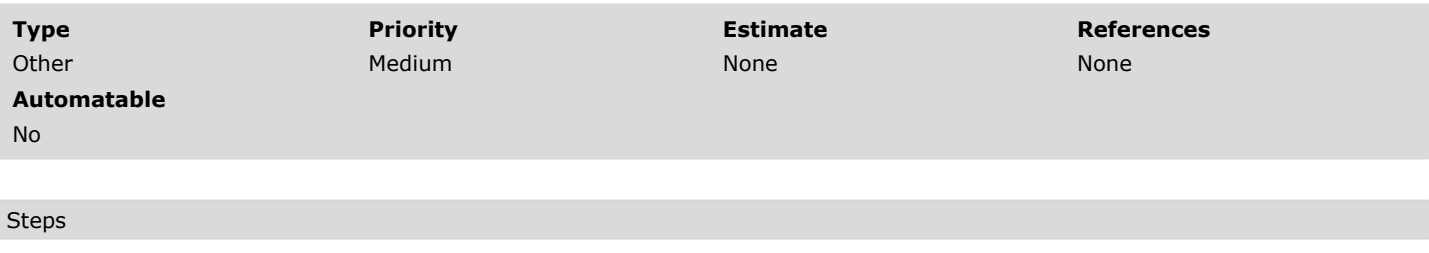

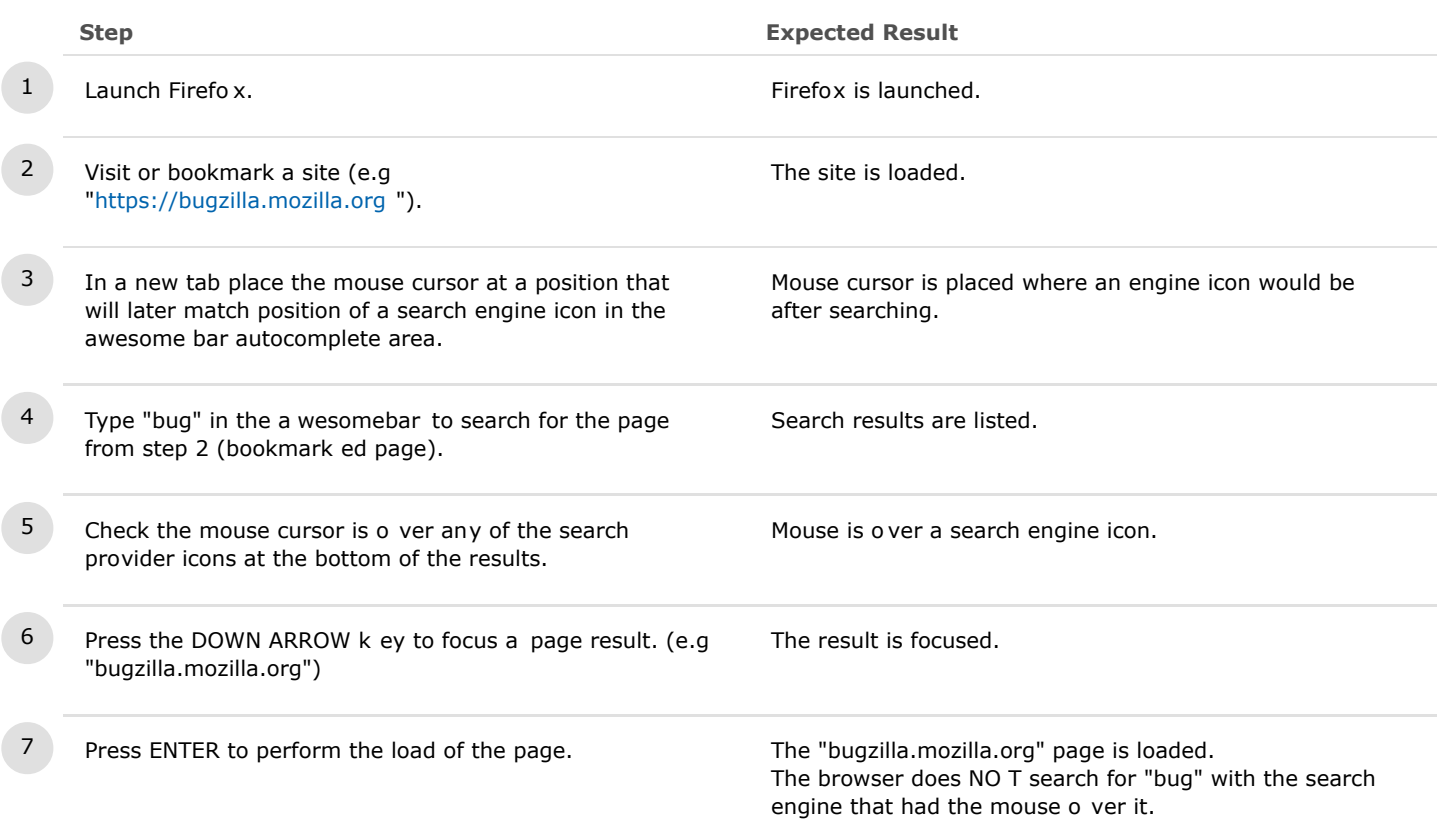

## **C5247: Awesomebar - two selections at the same time**

![](_page_9_Picture_135.jpeg)

![](_page_9_Picture_136.jpeg)

## **C5359: Disable One-off Searches from Awesomebar**

![](_page_10_Picture_135.jpeg)

#### **C5459: Check One-off searches bar and Settings gear after remove checks for search engines in Search Settings (Bug 1298047)**

![](_page_11_Picture_136.jpeg)

#### 2. Settings Gear

## **C5174: Settings gear is displayed and can be accessed**

![](_page_12_Picture_187.jpeg)

## **C5176: More search engines can be added and are well displayed on one-off searches bar**

![](_page_13_Picture_188.jpeg)

## **C5242: If search engines positions are changed, the chance is applied in awesome bar too**

![](_page_14_Picture_137.jpeg)

## **C5243: Enable search suggestions in Awesomebar**

![](_page_15_Picture_181.jpeg)

![](_page_15_Picture_182.jpeg)

## **C5245: When settings gear is focused clicking a search results opens the page result (Bug 1295253).**

![](_page_16_Picture_120.jpeg)

#### 3. Accessibility

## **C5145: One-off searches is text speech compatible.**

![](_page_17_Picture_145.jpeg)

#### Steps

![](_page_17_Picture_146.jpeg)

## **C5147: One-off search is well rendered while using a high contrast theme**

![](_page_18_Picture_155.jpeg)

## Steps

![](_page_18_Picture_156.jpeg)

## **C5155: Users can use keyboard keys to navigate in one-off searches**

![](_page_19_Picture_197.jpeg)

![](_page_19_Picture_198.jpeg)

## **C5159: Perform a search by keyboard only**

![](_page_20_Picture_133.jpeg)

#### **Steps**

![](_page_20_Picture_134.jpeg)

#### 4. Update Firefox

# **C5163: One-off search feature does not affect search engine preferences after updating Firefox**

![](_page_21_Picture_171.jpeg)

#### **Steps**

![](_page_21_Picture_172.jpeg)

4. The search engine remo ved at step 5 is not present.

### 5. Localization & RTL

## **C5306: Check one-off searches are displayed in the awesome bar in the localized language**

![](_page_22_Picture_149.jpeg)

#### Preconditions

#### Install Firefo x DE version

![](_page_22_Picture_150.jpeg)

## **C5307: Check one-off searches functionallity using a RTL language**

![](_page_23_Picture_153.jpeg)

Preconditions

### Add RTL language from computer settings (e.g .Arabic)

![](_page_23_Picture_154.jpeg)

6. Telemetry

## **C5601: Telemetry data is properly collected for one-offs from Awesomebar**

![](_page_24_Picture_245.jpeg)

Preconditions

#### This is to understand how telemetry is collected for this feature

![](_page_24_Picture_246.jpeg)

**Steps** 

![](_page_24_Picture_247.jpeg)

(e.g Yahoo).

the "current" v ariable increasing to 2. - "search-oneoff ":{"yahoo.oneoff-urlbar":{"mo use":

#### {"current":2}}}

That means same search w as performed twice.

![](_page_25_Picture_143.jpeg)

## **C5602: Telemetry data is collected for one-offs from searchbar**

![](_page_26_Picture_212.jpeg)

# Steps

![](_page_26_Picture_213.jpeg)

### **C31304: Telemetry data is collected for one-offs from about:home (Bug 1311013)**

![](_page_27_Picture_136.jpeg)

# Steps **Step Expected Result** 1 Launch Firefo x **Firefox** is opened 2 In the address URL bar, click on the Home button (Firefo x Start Page) Firefox Start Page is opened 3 Type something in the search bar in the center of the page -> click on a one-off (e.g Y ahoo) A search is performed using the search engine that w as clicked 4 In a new tab open about:telemetry about:telemetry page is opened 5 Click on "Raw JSON" and search for "search-on eoff" Telemetry data is collected and should look lik e: "yahoo.oneoff-searchbar": {  $"$ mouse": { "tab-background": 1 }

## **C31306: Telemetry data is collected for one-offs from new:tab (Bug 1311013)**

![](_page_28_Picture_125.jpeg)

![](_page_28_Picture_126.jpeg)

}

https://testrail.stage.mozaws.net/index.php?/suites/plot/130&format=details 29/38

## 7. Key and Mouse Handling

![](_page_29_Picture_241.jpeg)

![](_page_29_Picture_242.jpeg)

![](_page_29_Picture_243.jpeg)

## **C33571: Right/Left Keys - in the Awesome Bar**

![](_page_30_Picture_141.jpeg)

## **C33698: Alt+Up/Down Keys - in the Awesome Bar**

![](_page_31_Picture_294.jpeg)

## **C33762: Up/Down Keys - in the Search bar, about:home and New Tab**

![](_page_32_Picture_239.jpeg)

## **C33763: Right/Left Keys - in the Search bar, about:home and New Tab**

![](_page_33_Picture_201.jpeg)

![](_page_33_Picture_202.jpeg)

## **C33764: Alt+Up/Down Keys - in the Search bar, about:home and New Tab**

![](_page_34_Picture_313.jpeg)

10 In the URL bar - click on the Firefo x Start Page (Home button) and repeat steps 2-8 but this time start t yping in

new tab's page

The results are the same as in steps 2-8 with the exception that y ou are not in the Search bar from the

URL bar but in the Search field from the new tab

the Search field located in the middle of the Firefo x Start Page URL bar but in the Search field from the Firefo x Start Page.

## **C34022: Mouse handling - in the Awesome Bar**

![](_page_36_Picture_235.jpeg)

## **C34027: Mouse handling - in the Search bar, about:home and New Tab**

![](_page_37_Picture_270.jpeg)